## Add/Revoke a Jackrabbit User ID

Last Modified on 09/08/2022 3:51 pm EDT

A Jackrabbit database can maintain as many **User IDs** as needed. However, there is a limit to the number of Users that can be logged into the database at the same time (concurrent Users).

However, each User ID must be unique throughout Jackrabbit's entire application, i.e., the User ID cannot be in use by any other Jackrabbit customer.

User IDs are managed from the Tools > Edit Settings > User IDS > Edit Settings page.

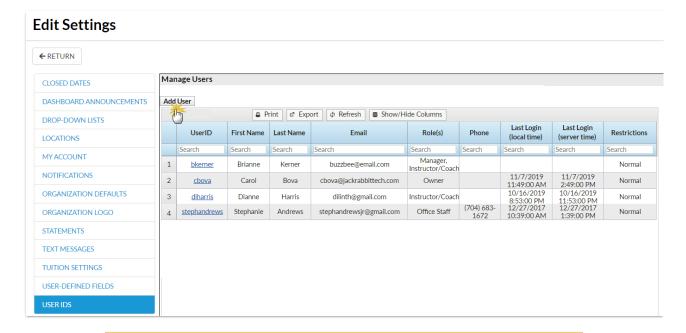

## Add a User ID

- 1. Point to Tools > Edit Settings > User IDs.
- 2. Click Add User.
- 3. Enter a **User ID**. You will be alerted if that User ID is not available. If it isn't, enter another User ID until you are notified it is available. **Note:** Once added, the 'name' of the User ID cannot be changed. Instead, clone the User ID giving it the new name, and then revoke the original User ID's login status.
- 4. Enter a New Password and then Re-enter Password. For security, a password must contain:
  - 9 characters
  - o 1 lowercase
  - 1 uppercase
  - 1 number
- 5. Add a First Name, Last Name, and an Email for the User.
- 6. Identify the Role the User performs. Multiple roles can be selected.

## 7. Click Save.

Once you have added the User ID, be sure to edit their User Permissions and add any User access restrictions (Locations or Category 1) that may apply to the User.

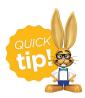

To quickly add another User ID that will have the same User Permissions as the User ID you've just added, save time and use the <u>Clone User</u> option to create the new User ID.

## Revoke a User ID

When a staff member is no longer employed with you, we encourage you to revoke the User ID instead of deleting it. If you revoke the User ID you will still be able to search previous user activity on the account and the ex-employee will no longer have access.

- 1. Point to Tools > Edit Settings > User IDs.
- 2. Click the **User ID** you want to revoke.
- 3. Click the Revoke User ID button. The User will no longer be able to log into Jackrabbit.

Change the staff member's status to inactive on the *Summary* tab of the *Staff* record instead of deleting. Deleted staff members can be recovered by our Development Team, but there is a fee to recover information.